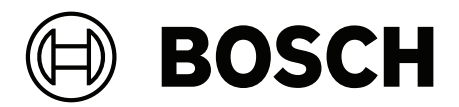

## **Access Management System V5.5**

**fr** Guide d'installation

## **Table des matières**

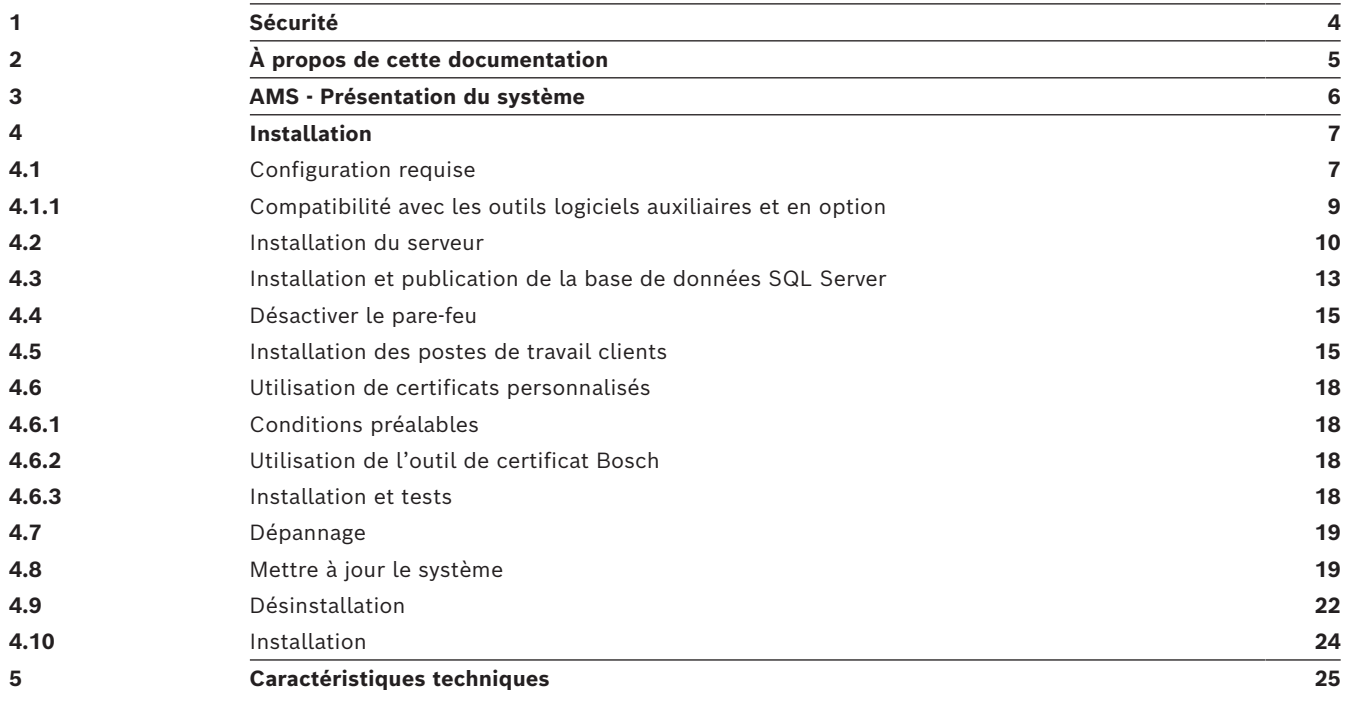

## **1 Sécurité**

#### <span id="page-3-0"></span>**Utiliser le dernier logiciel**

Avant d'utiliser l'appareil pour la première fois, assurez-vous d'installer la dernière version applicable de votre logiciel. Pour une fonctionnalité, une compatibilité, des performances et une sécurité cohérentes, mettez régulièrement à jour le logiciel tout au long de la durée de vie de l'appareil. Suivez les instructions de la documentation produit relative aux mises à jour logicielles.

Les liens suivants fournissent plus de précisions :

- Informations générales : [https://www.boschsecurity.com/xc/en/support/product](https://www.boschsecurity.com/xc/en/support/product-security/)[security/](https://www.boschsecurity.com/xc/en/support/product-security/)
- Avis de sécurité (liste des vulnérabilités identifiées et des solutions proposées) : [https://www.boschsecurity.com/xc/en/support/product-security/security](https://www.boschsecurity.com/xc/en/support/product-security/security-advisories.html)[advisories.html](https://www.boschsecurity.com/xc/en/support/product-security/security-advisories.html)

Bosch n'assume aucune responsabilité en cas de dommages provoqués par l'utilisation de ses produits avec des composants logiciels obsolètes.

## **2 À propos de cette documentation**

<span id="page-4-0"></span>Ceci est le manuel d'installation principal du Access Management System.

#### **Documentation connexe**

Des documents sont disponibles pour les éléments suivants :

- La configuration et le fonctionnement d'AMS et de ses programmes auxiliaires.
- Le fonctionnement d'AMS Map View.

## **3 AMS - Présentation du système**

<span id="page-5-0"></span>Access Management System est un puissant système de contrôle d'accès pur, qui fonctionne en solo ou de concert avec BVMS, système de gestion vidéo phare de Bosch.

Sa puissance découle de son équilibre unique de technologies de pointe et éprouvées :

- Conçu pour la convivialité : interface utilisateur pratique avec Map View par glisserdéposer et boîtes de dialogue d'inscription biométriques simplifiées.
- Conçu pour la sécurité des données : prise en charge des normes (EU-GDPR 2018), systèmes d'exploitation, bases de données et interfaces système cryptées les plus récents.
- Conçu pour la résilience : les contrôleurs d'accès principaux de couche intermédiaire assurent le basculement automatique et le réapprovisionnement des contrôleurs d'accès locaux en cas de panne du réseau.
- Conçu pour l'avenir : des mises à jour régulières et un pipeline plein d'améliorations innovantes.
- Conçu pour l'évolutivité : offre des niveaux de saisie faibles à élevés.
- Conçu pour l'interopérabilité : API RESTful, avec des interfaces pour la gestion vidéo Bosch, la gestion des événements et des solutions partenaires spécialisées.
- Conçu pour la protection des investissements : vous permet d'augmenter l'efficacité de votre matériel de contrôle d'accès.

## **4 Installation**

#### <span id="page-6-0"></span>**Procédure générale**

L'installation du système se compose de deux installateurs distincts : le serveur et le client. L'ordre global d'installation est le suivant :

- 1. Vérifiez la configuration système requise.
- 2. Avant d'installer des postes de travail clients :
- Installez le logiciel sur le serveur et vérifiez que l'installation est correcte.
- Sur le serveur, créez une ou plusieurs autorisations de poste de travail pour les postes de travail clients et adaptez les paramètres du pare-feu pour permettre les connexions client-serveur.
- 3. Installez le certificat HTTPS sur chaque ordinateur client.
- 4. Installez les clients.

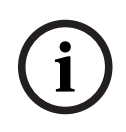

#### **Remarque!**

Des serveurs dédiés sont recommandés

Pour garantir à tout moment les plus hauts niveaux d'opérabilité, de disponibilité et de performance, installez chaque système serveur (gestion des accès, gestion vidéo, détection d'intrusion ou tiers) sur son propre ordinateur dédié.

#### **Se reporter à**

<span id="page-6-1"></span>*– [Importer le certificat HTTPS, page 15](#page-14-2)*

## **4.1 Configuration requise**

#### **Exigences techniques minimales pour un serveur AMS**

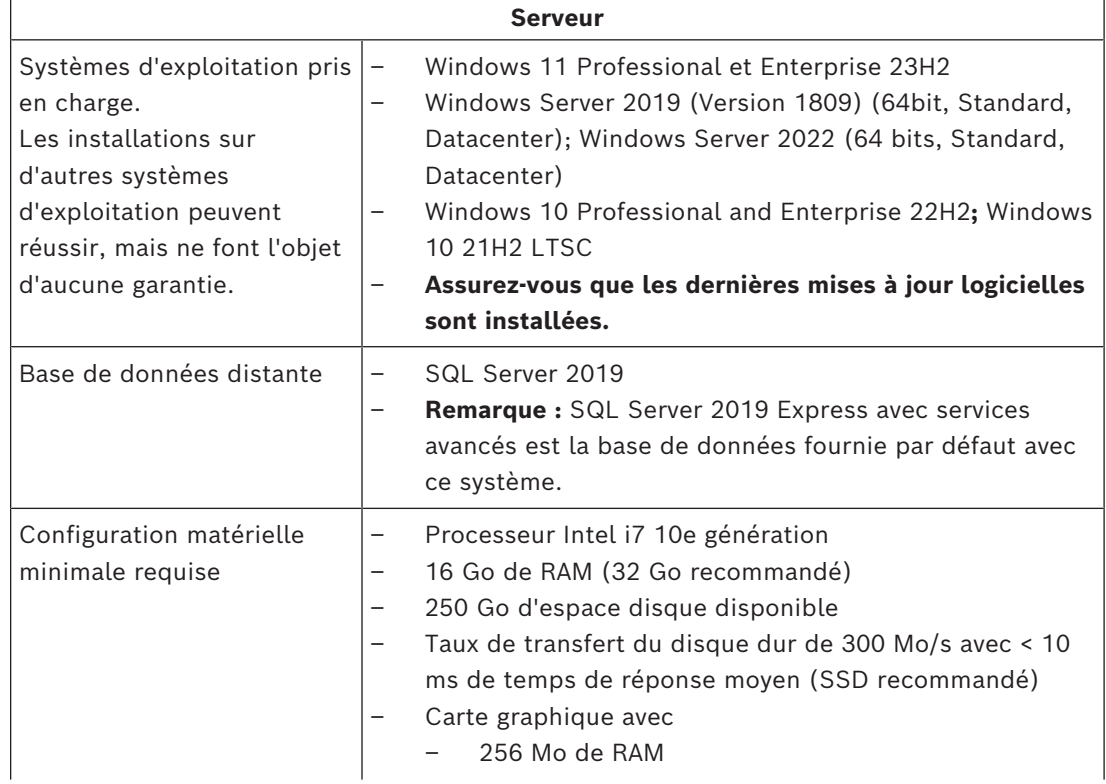

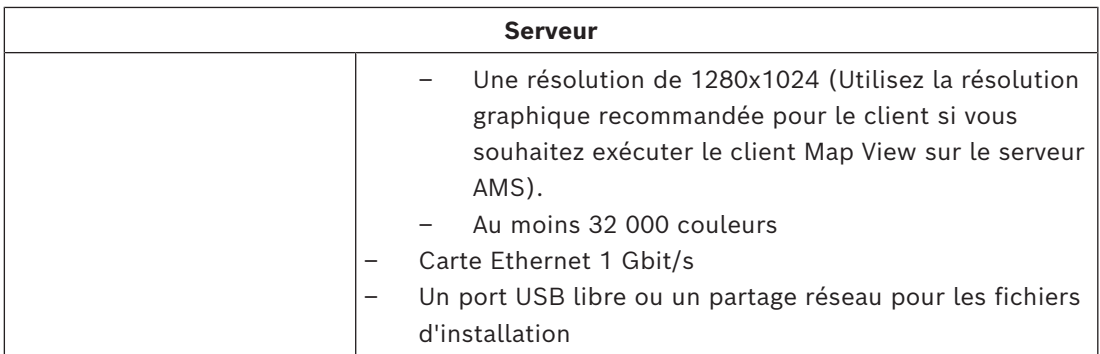

#### **Exigences techniques minimales pour un client AMS**

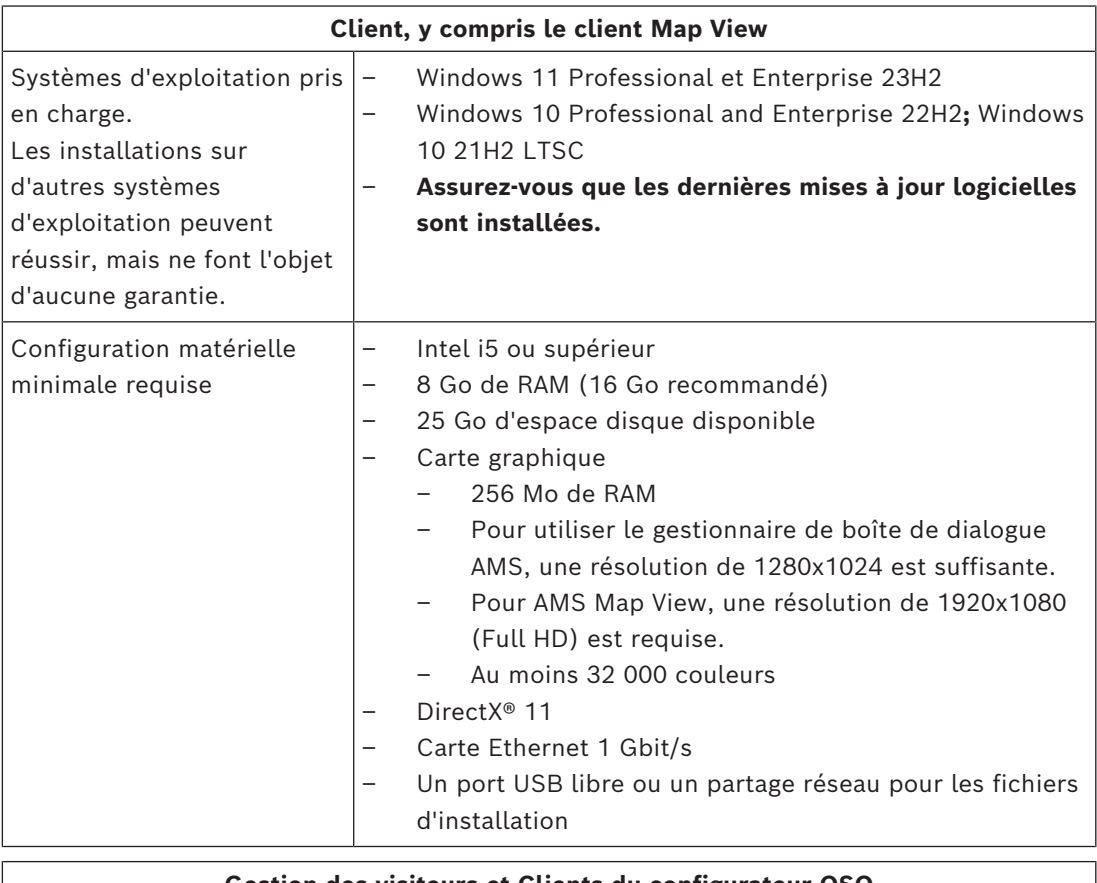

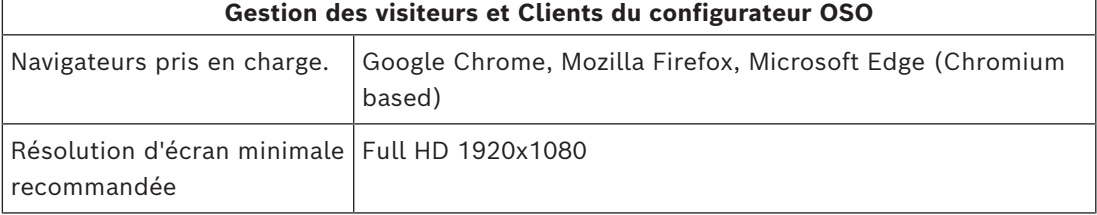

#### **Exigences techniques minimales pour un MAC supplémentaire**

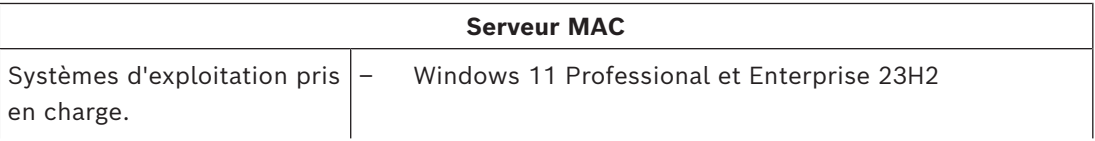

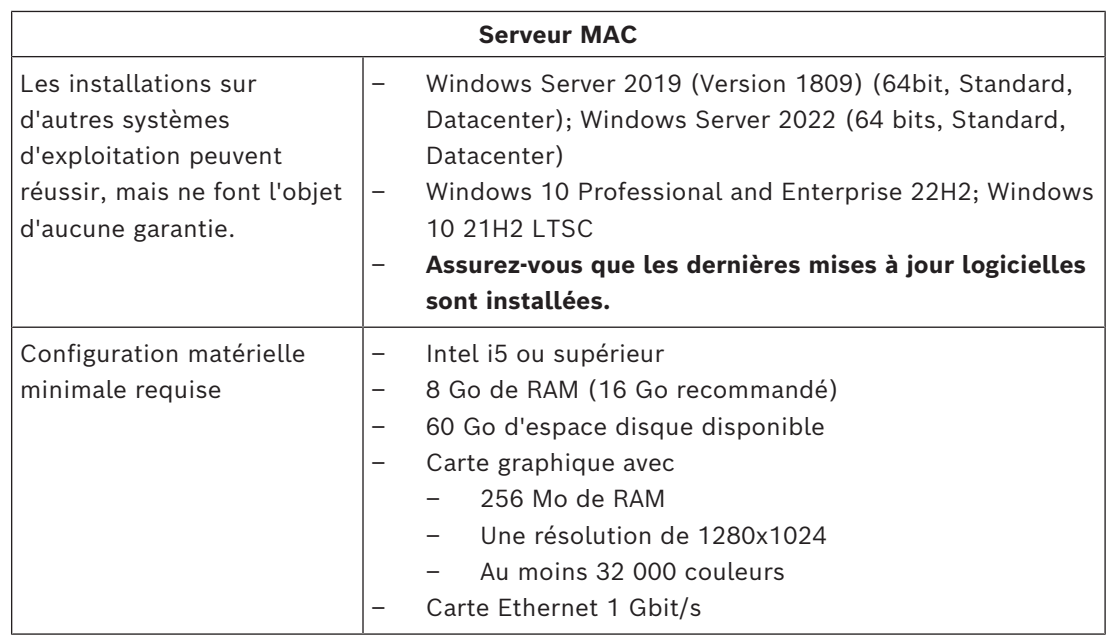

Pour plus d'informations sur le matériel pris en charge par Windows 11, reportez-vous aux *Notes sur l'édition* ou contactez le fournisseur.

#### **4.1.1 Compatibilité avec les outils logiciels auxiliaires et en option**

<span id="page-8-0"></span>Le tableau suivant répertorie les versions des outils logiciels auxiliaires compatibles avec cette version du système.

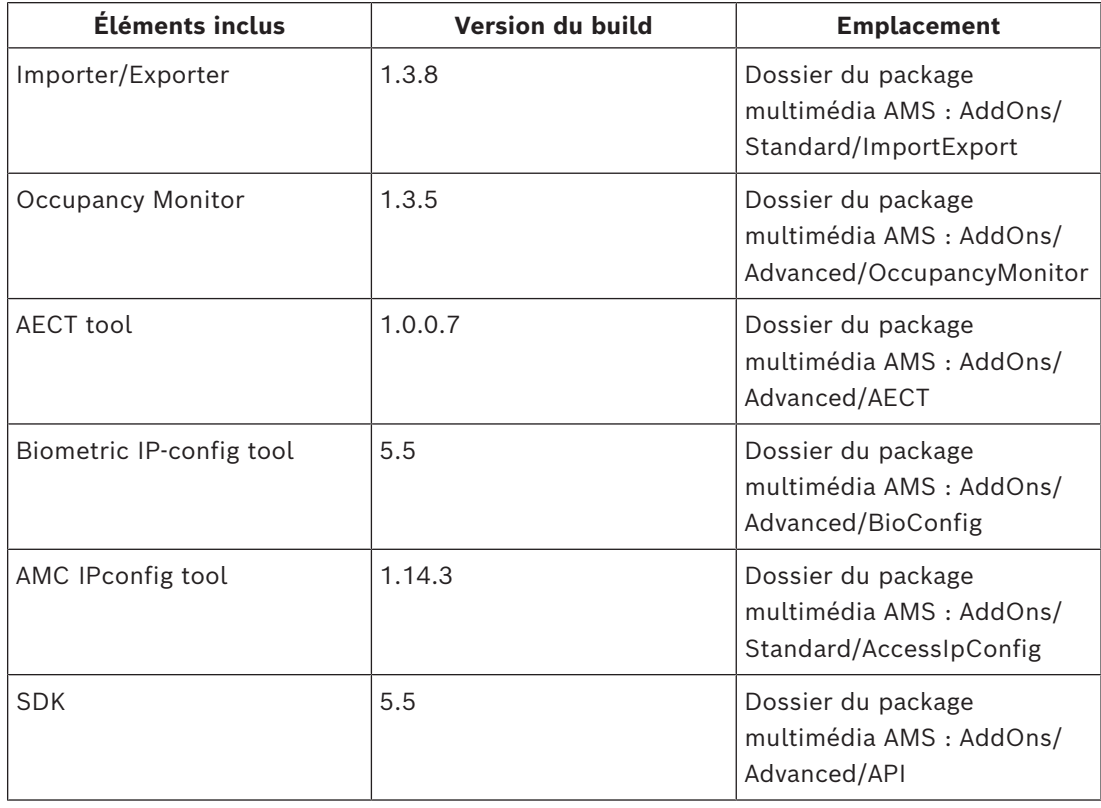

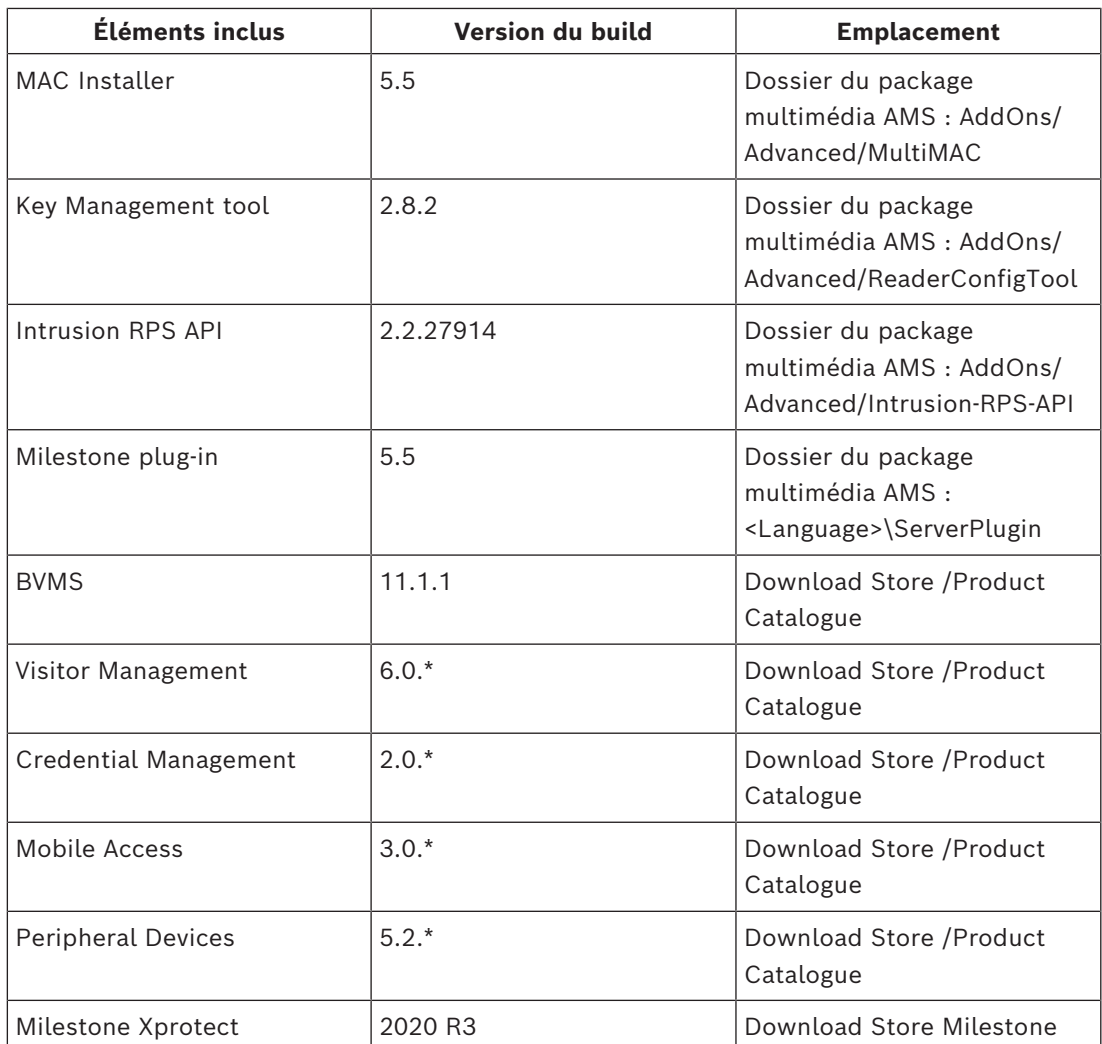

## **4.2 Installation du serveur**

#### <span id="page-9-0"></span>**Avant de commencer**

- 1. Assurez-vous que le nom d'hôte de la machine serveur prévue respecte les règles spécifiées dans la zone d'avis ci-dessous.
- 2. Assurez-vous que les noms de fichiers au format 8.3 sont activés :
- Démarrez l'interface de commande en tant qu'administrateur, puis exécutez la commande :

fsutil 8dot3name query

- Le résultat doit être : 0
- Sinon, exécutez la commande : fsutil behavior set disable8dot3 0
- 3. Assurez-vous que le système n'est pas déjà installé (voir **Vérifier si le système est installé**).
- 4. Copiez le package d'installation sur votre machine serveur.
- 5. Si vous souhaitez configurer la base de données SQL Server sur un PC distinct, terminez l'installation de la base de données avant de commencer l'installation du serveur (voir **Installation et publication de la base de données SQL Server**).

#### **Remarque!**

- 
- Les conventions NETBIOS pour les noms d'ordinateurs s'appliquent, par exemple : - Le nom ne dépasse pas 15 caractères,
- Le nom ne commence **pas** par un chiffre [0-9].
- Le nom ne comporte que des caractères latins, sans signes diacritiques.
- Les noms d'hôtes ne doivent pas contenir de caractères de soulignement.
- Pour plus de détails, voir : https://support.microsoft.com/en-us/help/909264/

naming-conventions-in-active-directory-for-computers-domains-sites-and

#### **Démarrer l'installation du serveur**

- 1. Connectez-vous en tant qu'administrateur local et non en tant qu'administrateur de domaine.
- 2. Double-cliquez sur le package d'installation du logiciel.
- 3. Double-cliquez sur **Serveur**.
- 4. Cliquez avec le bouton droit de la souris sur **AMS Server Installer.exe** et sélectionnez **Exécuter en tant qu'administrateur** depuis le menu contextuel.
- 5. Scannez le code QR ou cliquez sur le lien figurant sur la page pour afficher la liste de lecture YouTube « Comment installer AMS ».
- 6. Cliquez sur **Suivant**.
- L'assistant de préparation de l'installation s'affiche. L'assistant liste les composants installés ou qui doivent l'être.
- 7. Cliquez sur **Suivant>**.
- 8. Lisez le **Contrat de licence utilisateur final** et cliquez sur **J'accepte** pour continuer. Si vous n'acceptez pas, cliquez sur **Refuser** pour abandonner l'installation.
- 9. Entrez les données de configuration de SQL Database Server.
- Données de configuration de SQL Database Server :
	- **SQL Server** : nom d'hôte sur lequel l'instance SQL Server s'exécutera. Machine locale recommandée.
	- **Instance SQL** : nom de l'instance SQL
	- **Base de données AMS** : nom de la base de données
	- **Nom d'utilisateur SQL** : données de connexion SQL
- Les mons commente pas par un definit (1941).<br>
Les mons commente pas des concedites de signification 2024-05 (1941-05 ).<br>
Les mons d'installation de viente de viente de viente de viente de viente de vientes de signification Mot de passe SQL : mot de passe SQL. Remarque : si le champ « Complexité du mot de passe Windows (Windows Password Complexity) » est activé, la conformité du mot de passe est testée. Le champ devient rouge si l'une des règles est enfreinte. Conseil : passez la souris sur le champ pour obtenir une info-bulle indiquant quelle règle est enfreinte.
	- **Confirmer le mot de passe SQL** : entrez à nouveau le mot de passe SQL
	- **Se connecter à une base de données distante** : sélectionnez cette option pour vous connecter à une base de données distante
	- 10. Cliquez sur **Suivant>**.
	- 11. Si le chemin d'installation par défaut du serveur vous convient, cliquez sur **Suivant>**. Si vous souhaitez sélectionner un autre chemin d'installation (lecteurs locaux uniquement), cliquez sur **Parcourir**.
	- Il est recommandé d'utiliser le chemin d'installation par défaut  $c$ : \Program Files (86), car les fichiers ne peuvent alors être modifiés que par les administrateurs système.
- Si vous sélectionnez un autre chemin d'installation, assurez-vous que celui-ci est correctement protégé contre les accès illicites.
- 12. La page de **Configuration** de l'assistant d'installation s'affiche. Saisissez le mot de passe Administrateur. Attention aux règles de création des mots de passe. Le mot de passe doit être stocké de manière sécurisée.
- 13. Vérifiez le récapitulatif de pré-installation et cliquez sur **Installer**.
- Un récapitulatif de tous les composants s'affiche.
- 14. Observez la barre de progression de l'installation.
- Dès que la barre verte mobile atteint environ le milieu de la barre de progression, plusieurs minutes seront nécessaires avant qu'elle ne recommence à bouger. Patientez.
- Une autre boîte de dialogue pour la configuration de base de données AMS s'ouvre.
	- Si la base de données est déjà installée, elle sera mise à jour.
	- Dans le cas contraire, une nouvelle base de données va être créée. La création de la base de données peut prendre quelques minutes. Attendez que la boîte de dialogue se ferme.
- 15. Une fois l'opération terminée, cliquez sur **Suivant>** et vérifiez le récapitulatif de la postinstallation.
- Un récapitulatif de tous les composants installés apparaît.
- 16. Cliquez sur **Terminer** pour finir l'installation.
- Une boîte de dialogue s'affiche pour demander un redémarrage. Vous devez redémarrer l'ordinateur pour terminer l'installation du système.
- 17. Cliquez sur **Oui** pour redémarrer le PC.
- Le PC redémarre.
- 18. Vérifiez que le système est correctement installé
- Si tel est le cas, la première installation de l'application système est terminée. Une icône du système apparaît sur le bureau.

#### **Activation des licences**

#### **Chemin**

- Gestionnaire de boîtes de dialogue AMS > **Menu principal** > **Configuration** > **Licences**
- 1. Cliquez sur **Gestionnaire de licences**. L'assistant du **Gestionnaire de licences** s'ouvre.
- 2. Cliquez sur **Enregistrer** pour enregistrer vos informations système dans un fichier.
- 3. Cliquez sur **Continuer**.
- 4. Connectez-vous au Remote Portal [remote.boschsecurity.com](https://remote.boschsecurity.com) avec les identifiants de votre entreprise.
- 5. Sélectionnez le produit nécessitant une licence et suivez les instructions du portail pour générer et télécharger votre fichier de licence.
- 6. Revenez dans le **Gestionnaire de licences**.
- 7. Cliquez sur **Continuer**.

**Remarque!**

- 8. Cliquez sur **Importer** pour localiser le fichier de licence que vous avez téléchargé et ajoutez-le à votre système.
- 9. Cliquez sur **Finish (Terminer)**.
- 10. Cliquez sur **Redémarrer AMS Dialog Manager**.

Si vous rencontrez des messages d'erreur au cours du processus, contactez l'assistance Bosch.

**i**

#### **Se reporter à**

- *– [Installation et publication de la base de données SQL Server, page 13](#page-12-0)*
- <span id="page-12-0"></span>*– [Démarrer la mise à jour du serveur, page 20](#page-19-0)*

### **4.3 Installation et publication de la base de données SQL Server**

Ces étapes ne doivent être effectuées que si l'AMS s'exécute avec une base de données résidant sur un PC distinct. Si vous avez installé AMS avec la base de données intégrée, ignorez ce chapitre et continuez avec la section *Désactiver le pare-feu*.

Sur la machine sur laquelle SQL Server doit s'exécuter, effectuez les procédures suivantes :

# **i**

#### **Remarque!**

Utilisez toujours les versions et Service Packs les plus récents pour votre version SQL Server.

- 1. Assurez-vous que le nom d'hôte ne dépasse pas 15 caractères (conformément aux règles NETBIOS Microsoft)
- 2. Assurez-vous que l'utilisateur **Administrateur** possède un mot de passe.
- 3. Redémarrez l'ordinateur du serveur de base de données et connectez-vous en tant qu'administrateur local et non en tant qu'administrateur de domaine.
- 4. Désactivez toutes les options Windows pour passer en mode veille.
- 5. Désactivez le pare-feu. Le pare-feu doit rester désactivé tout au long de l'installation. Réactivez-le une fois l'installation terminée.

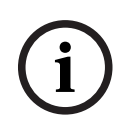

#### **Remarque!**

Nom de l'instance

Assurez-vous que le nom de l'instance SQL ne dépasse pas 15 caractères et ne correspond pas au nom de l'ordinateur.

#### **Installation de SQL Server sur l'ordinateur du serveur de base de données**

Décidez si vous souhaitez utiliser l'édition Express de SQL 2019 (fournie sur le support d'installation AMS <support d'installation AMS>\3rd\_Party\SQL20xx\1033\) ou votre propre version sous licence. Exécutez le fichier setup.exe correspondant avec les options suivantes :

#### **Option 1 : Exécution via la ligne de commande avec des paramètres**

À partir de l'emplacement setup.exe, exécutez la commande suivante en remplaçant les paramètres <nom de l'instance> et <mot de passe fort> : DOS> Setup.exe /QS /ACTION=Install /FEATURES=SQL,FullText

/InstanceID="<instance name>" /InstanceName="<nom de l'instance>" /IACCEPTSQLSERVERLICENSETERMS /SECURITYMODE=SQL /SAPWD=<mot de passe fort> /TCPENABLED=1 /SQLSYSADMINACCOUNTS="Administrators"

Par exemple, si

- <nom de l'instance> = ACE
- <mot de passe fort> = !Admin3t!Admin3t

la commande sera :

Setup.exe /QS /ACTION=Install /FEATURES=SQL,FullText /InstanceID="ACE" /InstanceName="ACE" /IACCEPTSQLSERVERLICENSETERMS /SECURITYMODE=SQL /SAPWD=!Admin3t!Admin3t /TCPENABLED=1 /SQLSYSADMINACCOUNTS="Administrators"

#### **Option 2 : Exécution sans paramètres**

- 1. Cliquez sur **OK** lorsque vous êtes invité à modifier le rôle principal pour un cadre et un programme d'installation plus récents.
	- Attendez que le **Centre d'installation** s'affiche.
- 2. Sélectionnez l'onglet **Installation** dans la barre de menu de gauche.
- 3. Cliquez sur **Nouvelle installation SQL Server autonome ou ajouter des fonctionnalités à une installation existante**.
- 4. Cliquez sur **Suivant** pour rechercher les fichiers d'installation. Le programme d'installation installera automatiquement ses fichiers de support.
- 5. Sélectionnez **Effectuer une nouvelle installation de SQL Server 2019**.
- 6. Acceptez les termes du contrat de licence, puis cliquez sur **Suivant**.
- 7. Sélectionnez les Database Engine Services sous **Fonctionnalités des instances**.
- 8. Indiquez l'instance nommée (exemple :ACE) et n'indiquez **PAS** le nom d'instance par défaut SQLExpress.
- 9. Cliquez sur **Suivant** pour continuer.
- 10. Modifiez le **Type de démarrage** en remplaçant Automatic par **Moteur de base de données SQL Server** et **Navigateur SQL Server**.
- 11. Sélectionnez Mixed Mode pour **Mode d'authentification** et fournissez un mot de passe fort pour l'utilisateur **SA** conformément à votre politique de mot de passe.
- Prenez bien note du mot de passe de l'utilisateur **SA**, car il sera requis pour l'installation d'AMS.
- 12. Sous **Spécifier les administrateurs SQL Server**, ajoutez au moins un utilisateur Windows, ou de préférence un groupe d'utilisateurs, qui sera autorisé à gérer le serveur SQL, par exemple Administrateur ou Administrateurs.
- 13. Cliquez sur **Suivant** pour démarrer l'installation.
- Une fois l'installation terminée, assurez-vous que le message **Installation réussie** s'affiche.

#### **Publication de l'instance SQL pour la rendre visible sur le réseau lors de l'installation de l'ACS.**

- 1. Cliquez sur **Démarrer** > **Microsoft SQL Server 2019** > **SQL Server 2019 Gestionnaire de configuration**.
- 2. Développez **Configuration réseau SQL Server** et sélectionnez les protocoles pour <INSTANCE>, activez **Canaux nommés** et **TCP/IP** ; <INSTANCE> est fourni lors de l'installation de SQL, par exemple : AMS/ACE.
- 3. Activez **Canaux nommés** et **TCP/IP** pour les protocoles clients de SQL Native Client.
- 4. Cliquez avec le bouton droit de la souris sur **Protocoles d'**<INSTANCE>**,** sélectionnez **Propriétés**, puis sélectionnez l'onglet **Indicateurs.** Attribuez ensuite à **Forcer le chiffrement** la valeur Yes pour activer la communication chiffrée entre le serveur AMS et SQL Server.
- 5. Sous **Services SQL Server** > **Navigateur SQL Server** > **Propriétés** > **Service**, assurezvous que **Mode de démarrage** du service **Navigateur SQL Server** a pour valeur automatic.
- 6. Redémarrez l'ordinateur.

**i**

## **4.4 Désactiver le pare-feu**

<span id="page-14-0"></span>Une fois le serveur installé et avant d'installer les postes de travail clients, désactivez le pare-feu. Cela permet aux postes de travail clients et aux ordinateurs MAC externes de se connecter facilement au serveur lors de la configuration initiale.

## **4.5 Installation des postes de travail clients**

#### <span id="page-14-1"></span>**Avant de commencer**

- 1. Assurez-vous que le nom d'hôte du poste de travail client prévu respecte les règles spécifiées dans la zone d'avis ci-dessous.
- 2. Copiez le package d'installation sur votre poste de travail client prévu à cet effet.

#### **Remarque!**

Les conventions NETBIOS pour les noms d'ordinateurs s'appliquent, par exemple : - Le nom ne dépasse pas 15 caractères,

- Le nom ne commence **pas** par un chiffre [0-9].
- Le nom ne comporte que des caractères latins, sans signes diacritiques.
- Les noms d'hôtes ne doivent pas contenir de caractères de soulignement.

- Pour plus de détails, voir : https://support.microsoft.com/en-us/help/909264/ naming-conventions-in-active-directory-for-computers-domains-sites-and

#### **Certificats HTTPS pour les postes clients**

Le serveur du système héberge plusieurs API. Ces API communiquent via HTTPS et utilisent un certificat auto-signé. Le programme de configuration du serveur crée ce certificat autosigné et l'installe sur la machine serveur.

Pour permettre une communication sécurisée entre le serveur et les clients, le certificat du serveur doit être copié et importé manuellement sur chaque machine client (voir **Importer le certificat HTTPS**).

#### <span id="page-14-2"></span>**Importer le certificat HTTPS**

Le certificat se trouve à l'emplacement suivant :

- Pour AMS <Installation Path>: \Bosch Sicherheitssysteme\Access Management System\Certificates\ Access Management System Internal CA.cer
- Pour BIS ACE <installation drive>:\MgtS\Certificates\ Access Management System Internal CA.cer
- 1. Copiez le certificat sur l'ordinateur client.
- 2. Sur l'ordinateur client, double-cliquez sur le certificat.
	- Une boîte de dialogue de certificat s'affiche.
- 3. Cliquez sur **Installer le certificat**.
- L'assistant d'importation de certificat s'ouvre.
- 4. Sélectionnez **Ordinateur local** (recommandé) et cliquez sur **Suivant>**.
- 5. Sélectionner **Placer tous les certificats dans le magasin suivant** pour spécifier un emplacement pour le certificat (recommandé).
- 6. Cliquez sur **Browse (Parcourir)**.

**i**

- Une boîte de dialogue permettant de sélectionner le magasin de certificats s'affiche.
- 7. Sélectionnez Trusted Root Certification Authorities et cliquez sur **OK** (recommandé).
- La boîte de dialogue de sélection du magasin de certificats se ferme.
- 8. Cliquez sur **Suivant>** dans l'assistant d'importation de certificat.
- 9. Cliquez sur **Terminer** pour importer le certificat.
	- Le processus d'importation du certificat est terminé.

#### **Remarque!**

Si le certificat HTTPS n'est pas installé, il ne sera pas possible de démarrer l'application.

Notez qu'il n'est pas nécessaire d'importer le certificat sur la machine serveur, car cela se fait automatiquement lors de l'installation du serveur. Cela s'applique uniquement aux postes de travail clients distincts.

#### **Intégration de l'API AMS avec BVMS**

Pour intégrer l'API AMS à BVMS (Bosch Video Management System) version 10.1 ou version ultérieure, importez le certificat auto-signé du serveur AMS sur la machine BVMS (voir **Importer le certificat HTTPS**).

#### **Démarrer l'installation du client**

- 1. Double-cliquez sur le package d'installation du logiciel.
- 2. Double-cliquez sur **Client**.
- 3. Double-cliquez sur **AMS Client Installer.exe**
	- L'assistant de préparation de l'installation s'affiche. Suivez les instructions de l'assistant de préparation de l'installation.
- 4. Sélectionnez les composants que vous souhaitez installer et cliquez sur **Suivant>**.
- En fonction de ce qui est déjà disponible sur le système, l'assistant sélectionnera les packages Microsoft requis pour Visual C ++ et .NET.
- Composants optionnels :
	- Client
	- Map View
- 5. Lisez le **Contrat de licence utilisateur final** et cliquez sur **J'accepte** pour continuer. Si vous n'êtes pas d'accord, cliquez sur **Refuser** pour revenir en arrière et annuler l'opération.
- 6. Si le chemin d'installation par défaut sur le poste de travail client est acceptable, cliquez sur **Suivant>**. Si vous souhaitez sélectionner un autre chemin d'installation (lecteurs locaux uniquement), cliquez sur **Parcourir**.
- 7. Saisissez l'adresse du serveur. Format d'adresse : <hostname>:4999/tcp
- Par défaut, l'assistant d'installation installe le client système dans le dossier C: \Program Files (86).
- Les fichiers installés sous le dossier C: \Program Files (86) local ne peuvent être modifiés que par les utilisateurs disposant de droits d'administrateur, le dossier par défaut est donc fortement recommandé.
- 8. Si le chemin d'installation par défaut de l'application Map View est acceptable, cliquez sur **Suivant>**.
- 9. Si vous souhaitez sélectionner un autre chemin d'installation (lecteurs locaux uniquement), cliquez sur **Parcourir**.
- 10. Entrez l'adresse de découverte.
- Par défaut, l'assistant d'installation installe l'application Map View sur l'unité  $\circ$ : \Program Files (86) (recommandé).
- L'application Map View se connectera à l'adresse de découverte pour découvrir les points de terminaison du système. Cette adresse est une URL contenant le nom du serveur et le numéro de port où le point de terminaison de découverte est hébergé.
- 11. Vérifiez le récapitulatif de pré-installation et cliquez sur **Installer**.
- Un récapitulatif de tous les composants que vous avez choisi d'installer apparaît.
- 12. Observez la barre de progression de l'installation.
- Attendez que l'opération soit terminée.
- 13. Une fois l'opération terminée, cliquez sur **Suivant>** et vérifiez le récapitulatif de la postinstallation.
- Un récapitulatif de tous les composants installés apparaît.
- 14. Cliquez sur **Terminer** pour finir l'installation.
- 15. Redémarrez l'ordinateur.
- 16. Vérifiez si le système est installé.
- Si l'installation du client AMS et de Map View est terminée, les deux icônes d'application apparaissent sur le bureau. Le mot de passe Administrateur utilisé ici doit être le même que celui entré lors de l'installation.

#### **Avant de démarrer le client**

Avant de vous connecter au client, vous devez configurer le poste de travail client sur le serveur. Suivez la procédure ci-dessous :

- 1. Démarrez le client sur la machine serveur.
- 2. Cliquez sur **Configuration>données de dispositif**
- Une nouvelle boîte de dialogue s'ouvre.
- 3. Dans la barre d'outils supérieure, sélectionnez l'icône **Postes de travail**.
- 4. Dans la barre d'outils supérieure, sélectionnez l'icône **Nouveau**.
- 5. Dans l'onglet **Poste de travail**, remplissez les champs vides.
- Il s'agit des champs suivants :
	- **Nom** : insérez le nom d'hôte du poste client (obligatoire)
	- **Description** : insérez une description (facultatif)
	- **Connexion via le lecteur** : effectuer la connexion via le lecteur (facultatif)
	- **Déconnexion automatique après : X secondes** (facultatif). Définissez une déconnexion automatique si vous souhaitez que l'application se déconnecte automatiquement après un laps de temps spécifique
- Notez que les champs soulignés sont obligatoires.
- 6. Dans la barre d'outils supérieure, cliquez sur l'icône **Enregistrer** pour enregistrer les modifications.
- Vous pouvez maintenant vous connecter à partir du poste de travail client.

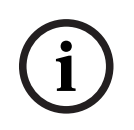

#### **Remarque!**

Le serveur et le client doivent être de la même version AMS. N'essayez pas d'accéder au serveur à partir d'un client d'une version AMS différente.

## **4.6 Utilisation de certificats personnalisés**

<span id="page-17-0"></span>Les API AMS peuvent être configurées pour utiliser des certificats personnalisés au lieu des certificats auto-signés qui sont automatiquement créés lors de l'installation. Ceci est utile lorsqu'une organisation dispose déjà d'une infrastructure à clé publique (PKI) qui possède sa propre autorité de certification (CA).

#### **4.6.1 Conditions préalables**

- <span id="page-17-1"></span>– Vous avez acquis un fichier de certificat racine approuvé.
- Les parties publique et privée du certificat doivent être placées dans le répertoire du serveur AMS

```
C:\Program Files (x86)\Bosch Sicherheitssysteme\Access Management
System\Certificates
```
Exemples de parties publiques et privées d'un certificat :

- Access Management System Test CA.CER (partie publique)
- <span id="page-17-2"></span>– CustomRootTestCA.PFX (partie privée)

#### **4.6.2 Utilisation de l'outil de certificat Bosch**

#### **Procédure**

- 1. Accédez au sous-dossier Certificates de votre dossier d'installation :
- 2. Exécutez en tant qu'administrateur BoschCertificateTool.exe
- 3. Cochez la case **Delete old access certificates (Supprimer les anciens certificats d'accès)**
- 4. Cochez la case **Custom root certificate (Certificat racine personnalisé)**
- 5. Dans le champ de texte **Certificate location (Emplacement du certificat)**, entrez l'emplacement de votre fichier PFX
- 6. Entrez le mot de passe que vous avez reçu de votre Autorité de certification (CA)
- 7. Dans le champ de texte **Output folder (Dossier de sortie)**, sélectionnez le sous-dossier Certificates de votre dossier d'installation
- 8. Cliquez sur **Generate (Générer)**
- L'outil génère votre fichier de certificat .CER
- Remarque : Si la génération échoue à plusieurs reprises, contactez le support technique.
- 9. Redémarrez votre système.
- 10. Procédez à l'installation de ce certificat sur vos postes clients.

#### **4.6.3 Installation et tests**

#### <span id="page-17-3"></span>**Installer le certificat racine sur les postes clients**

- 1. Utilisez le Gestionnaire de fichiers Windows pour copier votre certificat racine "Access Management System Test CA.cer" et le coller sur le poste client, où sont installées les applications clientes « Map View » et « AMS » (Dialog Manager).
- 2. Installez le certificat racine comme suit :
- Dans le gestionnaire de fichiers, cliquez avec le bouton droit sur le **fichier de certificat** et sélectionnez **Installer le certificat > Utilisateur actuel > Suivant >** Sélectionner **« Placer tous les certificats dans le magasin suivant » > Parcourir >** Sélectionnez **« Autorités de certification racines de confiance » > Suivant > Terminer > OK**

#### **Tester les certificats API sur le poste client.**

Les certificats API doivent être testés sur le poste client, où sont installées les applications clientes Map View et AMS (Dialog Manager).

Sur le poste client, démarrez le navigateur Google Chrome.

- Pour tester le serveur d'identité, entrez l'adresse suivante : https:// [ServerHostname]:44333/.well-known/openid-configuration
	- Cliquez avec le bouton droit sur l'icône de cadenas, sélectionnez **Verify Certificate (Valid) (Vérifier le certificat (valide)** et vérifiez si le certificat correct est utilisé sous **Issued by (Émis par)**.
- Pour tester l'API Access, entrez l'adresse suivante : https://
	- [ServerHostname]:44347/swagger
	- Cliquez avec le bouton droit sur l'icône de cadenas, sélectionnez **Verify Certificate (Valid) (Vérifier le certificat (valide)** et vérifiez si le certificat correct est utilisé sous **Issued by (Émis par)**.
- Pour tester l'API States, entrez l'adresse suivante : https://
	- [ServerHostname]:62901/swagger
		- Cliquez avec le bouton droit sur l'icône de cadenas, sélectionnez **Verify Certificate (Valid) (Vérifier le certificat (valide)** et vérifiez si le certificat correct est utilisé sous **Issued by (Émis par)**.
- Pour tester l'API Map, entrez l'adresse suivante : https://[ServerHostname]:61801/ \$metadata
	- Cliquez avec le bouton droit sur l'icône de cadenas, sélectionnez **Verify Certificate (Valid) (Vérifier le certificat (valide)** et vérifiez si le certificat correct est utilisé sous **Issued by (Émis par)**.

#### **Utiliser le certificat dans AMS.**

<span id="page-18-0"></span>Démarrez l'application Map View sur le poste client et connectez-vous.

## **4.7 Dépannage**

Si l'installation échoue, la barre de progression devient rouge. Un texte d'erreur supplémentaire peut s'afficher.

<span id="page-18-1"></span>Cliquez sur **Suivant>** pour passer à la page de récapitulatif qui affichera le composant qui a échoué.

## **4.8 Mettre à jour le système**

#### **Avant de commencer**

- 1. Connectez-vois à la machine serveur.
- 2. Exécutez une sauvegarde du système. Pour plus d'informations, reportez-vous à la procédure *Sauvegarde et restauration* du manuel du logiciel.
- 3. Vérifiez si la version précédente du système est installée.
- 4. Copiez le nouveau package d'installation sur votre machine serveur.

#### **Remarque!**

Le serveur et le client doivent être de la même version AMS. N'essayez pas d'accéder au serveur à partir d'un client d'une version AMS différente.

#### <span id="page-19-0"></span>**Démarrer la mise à jour du serveur**

- 1. Double-cliquez sur la nouvelle version du package d'installation du logiciel.
- 2. Double-cliquez sur **Serveur**.
- 3. Cliquez avec le bouton droit de la souris sur **AMS Server Installer.exe** et sélectionnez **Exécuter en tant qu'administrateur** depuis le menu contextuel.
- 4. Scannez le code QR ou cliquez sur le lien sur la page si vous souhaitez afficher la liste de lecture YouTube « Comment installer AMS » pour faciliter l'installation.
- 5. Cliquez sur **Suivant**.
- L'assistant d'installation s'ouvre avec les composants ouverts.
- 6. Cliquez sur **Suivant>**.
- 7. Lisez le **Contrat de licence utilisateur final** et cliquez sur **J'accepte** pour continuer. Si vous n'êtes pas d'accord, cliquez sur **Refuser** pour revenir en arrière et annuler l'opération.
- 8. Entrez les données de configuration de SQL Database Server.
- Données de configuration de SQL Database Server :
	- SQL Server : nom d'hôte sur lequel l'instance SQL Server s'exécute, c'est-à-dire la machine locale (recommandé)
	- Instance SQL : nom de l'instance SQL
	- Base de données AMS : nom de la base de données
	- Nom d'utilisateur SQL : données de connexion SQL
- **2.** Its service the clear doiver être de la mémoir avec le formation AMS. Kressayez pas d'occéder au<br>
service à parties de installation Bosch Security Systems (and the service and Singlet) and the service service service – Mot de passe SQL : mot de passe SQL. Si le champ « Windows Password Complexity (Complexité du mot de passe Windows) » est activé, la complexité du mot de passe est vérifiée pour s'assurer de sa conformité aux règles établies. Le champ devient rouge si l'une des règles est enfreinte. Conseil : passez la souris sur le champ pour obtenir une info-bulle indiquant quelle règle est enfreinte.
	- Confirmer le mot de passe SQL : entrez à nouveau le mot de passe SQL
	- Se connecter à une base de données distante : sélectionnez cette option pour vous connecter à une base de données distante
	- 9. Cliquez sur **Suivant>**.
	- La boîte de dialogue suivante indique le chemin d'installation où résidera le serveur du système.
	- Par défaut, l'assistant d'installation installe le serveur du système sur l'unité locale C: \Program Files (86) (recommandé).
	- Les fichiers installés sous l'unité locale C:\Program Files (86) ne peuvent être modifiés que par des utilisateurs disposant de droits d'administrateur. Cela accroît la sécurité en garantissant que les utilisateurs sans droits d'administrateur ne peuvent pas modifier les fichiers liés au système.
	- 10. La page de **Configuration** de l'assistant d'installation s'affiche. Saisissez le mot de passe Administrateur. Attention aux règles de création des mots de passe. Le mot de passe doit être stocké de manière sécurisée.
	- 11. Cliquez sur **Suivant>**.
	- 12. Observez la barre de progression de l'installation.
- Dès que la barre verte mobile atteint environ le milieu de la barre de progression, plusieurs minutes seront nécessaires avant qu'elle ne recommence à bouger. Patientez.
- Une autre boîte de dialogue pour la configuration de base de données AMS s'ouvre.
	- Si la base de données est déjà installée, elle sera mise à jour.
	- Dans le cas contraire, une nouvelle base de données va être créée. La création de la base de données peut prendre quelques minutes. Attendez que la boîte de dialogue se ferme.
- 13. Une fois l'opération terminée, cliquez sur **Suivant>** et vérifiez le récapitulatif de la postmise à jour.
- Un récapitulatif de tous les composants mis à jour apparaît.
- 14. Cliquez sur **Terminer** pour terminer l'installation de la version mise à jour du système.
- 15. Redémarrez le PC (recommandé).
- Le PC redémarre.
- 16. Vérifiez si le système est installé (voir **Vérifier si le système est installé**).
- Si tel est le cas, l'installation de la version mise à jour de l'application système est terminée.

#### **Démarrer la mise à jour du client**

- 1. Double-cliquez sur la nouvelle version du package d'installation du logiciel.
- 2. Double-cliquez sur **Client**.
- 3. Cliquez avec le bouton droit de la souris sur **AMS Client Installer.exe**, puis sélectionnez **Exécuter en tant qu'administrateur** depuis le menu contextuel.
- L'assistant de préparation de l'installation s'affiche.
- Sélectionnez les composants que vous souhaitez mettre à jour et cliquez sur **Suivant>**.
- En fonction de ce qui est déjà disponible, l'assistant marque les composants qui peuvent être mis à jour par défaut.
- Vous pouvez choisir de mettre à jour ou d'ignorer la mise à jour des composants :
- Les composants qui ne peuvent pas être mis à jour seront marqués **Ignorer** par défaut.
- 4. Lisez le **Contrat de licence utilisateur final** et cliquez sur **J'accepte** pour continuer. Si vous n'êtes pas d'accord, cliquez sur **Refuser** pour revenir en arrière et annuler l'opération.
- La boîte de dialogue suivante indique le chemin d'installation où résidera le client du système.
- Par défaut, l'assistant d'installation installe le client du système sur l'unité locale C: \Program Files (86) (recommandé).
- Les fichiers installés sous le dossier local C: \Program Files (86) ne peuvent être modifiés que par des utilisateurs disposant de droits d'administrateur.
- 5. Saisissez l'adresse du serveur. Format d'adresse : <hostname>:4999/tcp
- 6. Cliquez sur **Suivant>** pour continuer.
- La boîte de dialogue suivante indique le chemin d'installation où résidera l'application Map View du système.
- Par défaut, l'assistant d'installation installe l'application Map View du système sur l'unité C:\Program Files (86) (recommandé).
- 7. Entrez l'adresse de découverte.
- L'application Map View se connectera à l'adresse de découverte pour découvrir les points de terminaison du système. Cette adresse est une URL contenant le nom du serveur et le numéro de port où le point de terminaison de découverte est hébergé.
- 8. Vérifiez le récapitulatif de pré-mise à jour et cliquez sur **Installer**.

**i**

- Un récapitulatif de tous les composants que vous avez choisi de mettre à jour apparaît.
- 9. Observez la barre de progression de l'installation.
- Attendez que l'opération soit terminée.
- 10. Une fois l'opération terminée, cliquez sur **Suivant>** et vérifiez le récapitulatif de la postmise à jour.
- Un récapitulatif de tous les composants mis à jour apparaît.
- 11. Cliquez sur **Terminer** pour terminer l'installation de la version mise à jour du système.
- 12. Redémarrez le PC (recommandé).
- Le PC redémarre.
- 13. Vérifiez si le système est installé.
	- Si tel est le cas, l'installation de la version mise à jour de l'application système est terminée.

## **4.9 Désinstallation**

#### <span id="page-21-0"></span>**Remarque!**

Suppression de données

L'assistant de désinstallation du serveur ACS ne peut pas supprimer une base de données SQL Server distante sur un autre ordinateur.

L'assistant ne supprime pas non plus les fichiers de données créés par la base de données.

Si nécessaire, supprimez la base de données et ses données séparément après cette désinstallation.

#### **Désinstallation du serveur**

- 1. Cliquez sur le bouton Windows **Démarrer**.
- 2. Recherchez le **Panneau de configuration** et double-cliquez pour l'ouvrir.
- 3. Suivez le chemin : **Programmes** > **Programmes et fonctionnalités** > **Désinstaller un programme**
- Une liste des programmes installés s'ouvre.
- 4. Effectuez un clic-droit sur **Système de gestion d'accès** - **Serveur** et sélectionnez **Désinstaller** dans le menu contextuel.
- L'assistant de désinstallation du système s'ouvre.
- 5. Sélectionnez les composants que vous souhaitez désinstaller et cliquez sur **Suivant>**. Cliquez sur **Annuler** pour annuler le processus.
- Vous pouvez choisir de désinstaller ou d'ignorer les composants. La plupart des composants sont obligatoires et ne peuvent pas être ignorés.
- 6. Sélectionnez les composants que vous souhaitez désinstaller et cliquez sur **Suivant>**. Après avoir entré le **Mot de passe SQL**, cliquez sur **Serveur de test.**
- Données de configuration de SQL Database Server :
	- **SQL Server** : nom d'hôte sur lequel l'instance SQL Server s'exécute, c'est-à-dire la machine locale (recommandé)
	- **Instance SQL** : nom de l'instance SQL.
	- **Base de données AMS** : nom de la base de données que vous avez créée.
	- **Nom d'utilisateur SQL** : données de connexion SQL que vous avez créées.

Mot de passe SQL : mot de passe SQL.

Remarque : si le champ « Complexité du mot de passe Windows (Windows Password Complexity) » est activé, la conformité du mot de passe est testée. Le champ devient rouge si l'une des règles est enfreinte. Conseil : passez la souris sur le champ pour obtenir une info-bulle indiquant quelle

règle est enfreinte.

- **Confirmer le mot de passe SQL** : entrez à nouveau le mot de passe SQL
- **Se connecter à une base de données distante** : sélectionnez cette option pour vous connecter à la base de données distante
- 7. Cliquez sur **Suivant>**.
- 8. Observez la barre de progression de la désinstallation.
- 9. Une fois l'opération terminée, cliquez sur **Suivant>** et vérifiez le récapitulatif de la postdésinstallation.
- Un récapitulatif avec tous les composants qui ont été désinstallés ou ignorés apparaîtra.
- 10. Cliquez sur **Terminer** pour terminer la désinstallation du serveur.
- L'assistant de désinstallation se ferme.
- Le système disparaît de la liste des programmes installés.
- L'icône du système disparaît du bureau.

Pour terminer le processus de désinstallation, supprimez le dossier C:

\Program Files (x86)\Bosch Sicherheitssysteme\

#### **Désinstaller le client**

- 1. Cliquez sur le bouton Windows **Démarrer**.
- 2. Recherchez le **Panneau de configuration** et double-cliquez pour l'ouvrir.
- 3. Suivez le chemin : **Programmes** > **Programmes et fonctionnalités** > **Désinstaller un programme**
- Une liste des programmes installés s'ouvre.
- 4. Effectuez un clic-droit sur **Système de gestion d'accès** - **Client** et sélectionnez **Désinstaller** dans le menu contextuel.
- L'assistant de désinstallation du système s'ouvre.
- 5. Sélectionnez les composants que vous souhaitez désinstaller et cliquez sur **Suivant>**. Cliquez sur **Annuler** pour annuler le processus.
- Vous pouvez choisir de désinstaller ou d'ignorer les composants. La plupart des composants sont obligatoires et ne peuvent pas être ignorés.
- 6. Observez la barre de progression de la désinstallation.
- 7. Une fois l'opération terminée, cliquez sur **Suivant>** et vérifiez le récapitulatif de la postdésinstallation.
- Un récapitulatif avec tous les composants qui ont été désinstallés ou ignorés apparaîtra.
- 8. Cliquez sur **Terminer** pour terminer la désinstallation du client.
- L'assistant d'installation se ferme.
- Le système disparaît de la liste des programmes.
- L'icône du système disparaît du bureau.

Pour terminer le processus de désinstallation, supprimez le dossier C:

\Program Files (x86)\Bosch Sicherheitssysteme\

## **4.10 Installation**

<span id="page-23-0"></span>Pour plus d'informations sur l'installation, reportez-vous au *manuel d'installation d'Access Management System*.

**i**

## **5 Caractéristiques techniques**

## <span id="page-24-0"></span>**Remarque!**

Le serveur et le client doivent être de la même version AMS. N'essayez pas d'accéder au serveur à partir d'un client d'une version AMS différente.

**Bosch Security Systems B.V.** Torenallee 49 5617 BA Eindhoven Pays-Bas **www.boschsecurity.fr** © Bosch Security Systems B.V., 2024